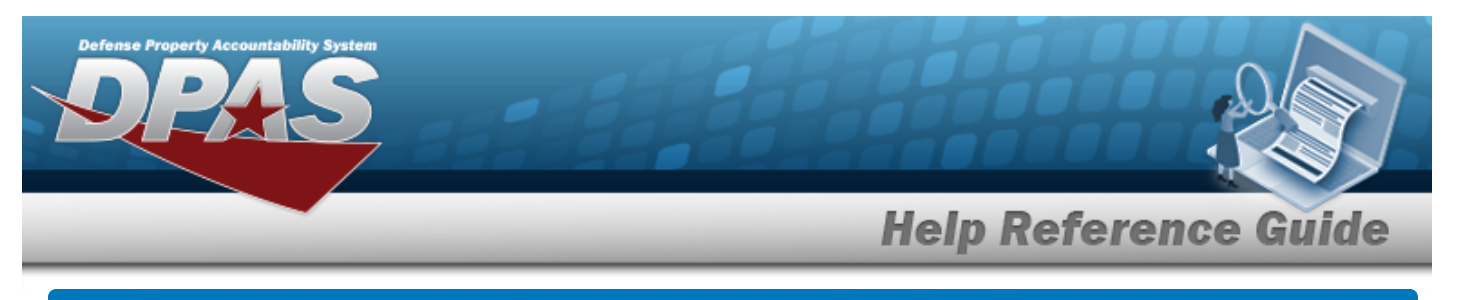

# **Search for an Ancillary Cost — Criteria**

### **Overview**

The Property Accountability module Ancillary Cost process provides the ability to add additional costs and improvement costs to assets. Additional costs, known as ancillary costs, are shown as installation, de-installation, and transportation costs, legal fees, etc. Improvement costs are those costs incurred to 'improve' an existing asset and extend its useful life.

#### **Note**

Ancillary Costs are recorded costs or values that include the amount(s) paid to bring the asset to its form and location suitable for its intended use. They are identifiable and Materiel to the value of the asset. In addition to the amount paid to the vendor, additional, usually subordinate costs that are identifiable, shall be included in the recorded cost.

## **Navigation**

Accounting > Ancillary Cost > Ancillary Cost Search Criteria page

## **Procedure**

#### **Search for an Ancillary Cost**

*One or more of the Search Criteria fields can be entered to isolate the results. By default, all*

*results are displayed. Selecting at any point of this procedure returns all fields to the default "All" setting.* 

1. In the Search Criteria box, narrow the results by entering one of the following optional fields.

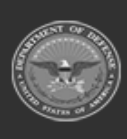

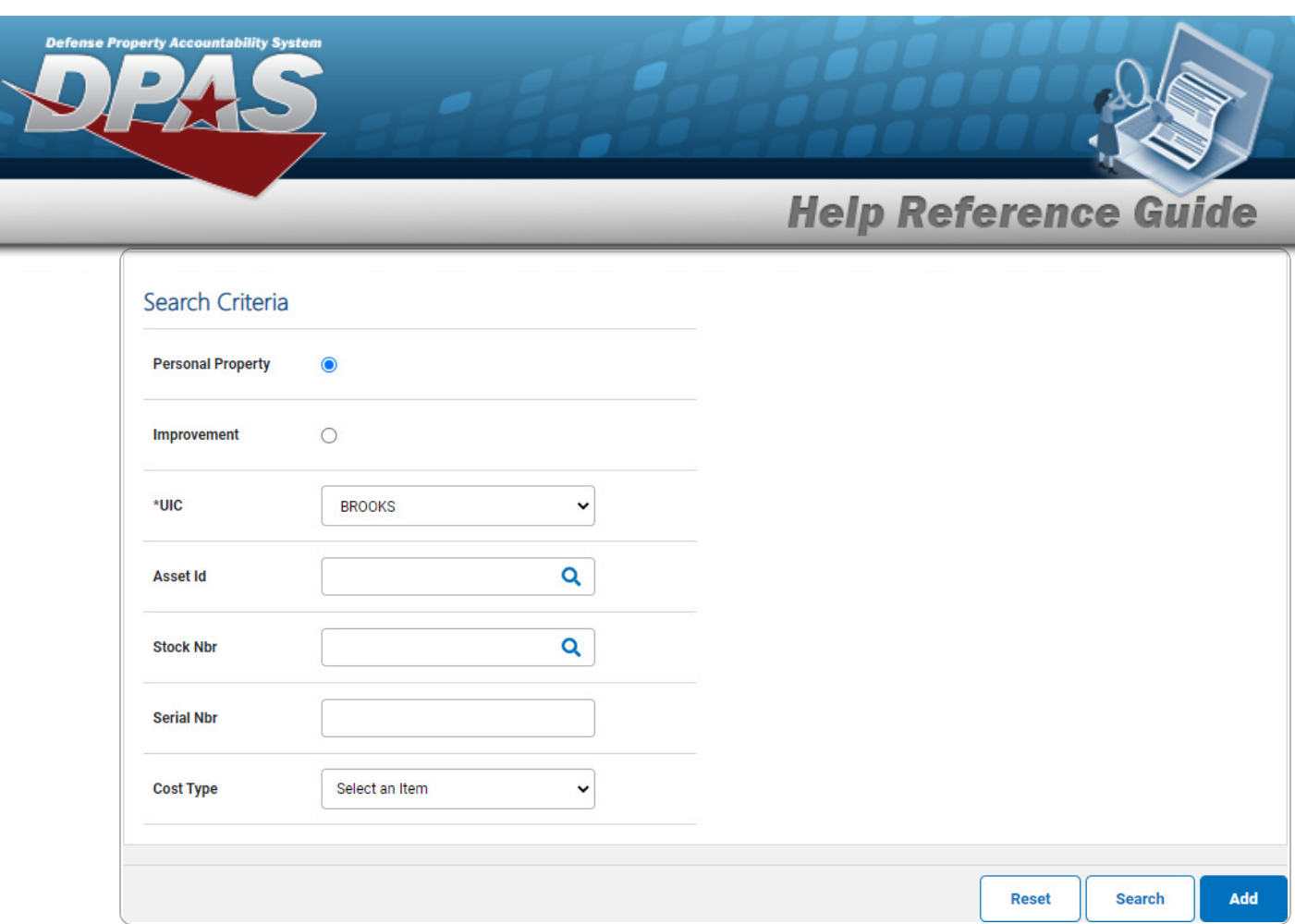

Select <sup>O</sup> Personal Property if the search is for the additional cost for a personal property asset.

A.

OR

Select <sup>1</sup> Improvement if the search is for the additional cost for an improvement cost.

- **B.** Use  $\boxed{\vee}$  to select the [UIC](UnitIdentificationCode.htm). The default is to the *currently logged UIC.*
- 2. Select  $\frac{\text{Sessel}}{\text{Sessel}}$ . *The* **Search for an [Ancillary](AncCstSchRlt.htm) Cost Results** page appears.

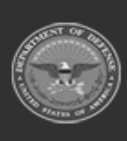

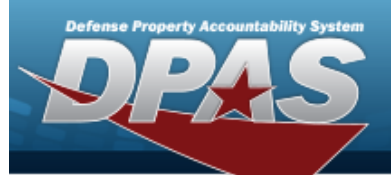

**Help Reference Guide** 

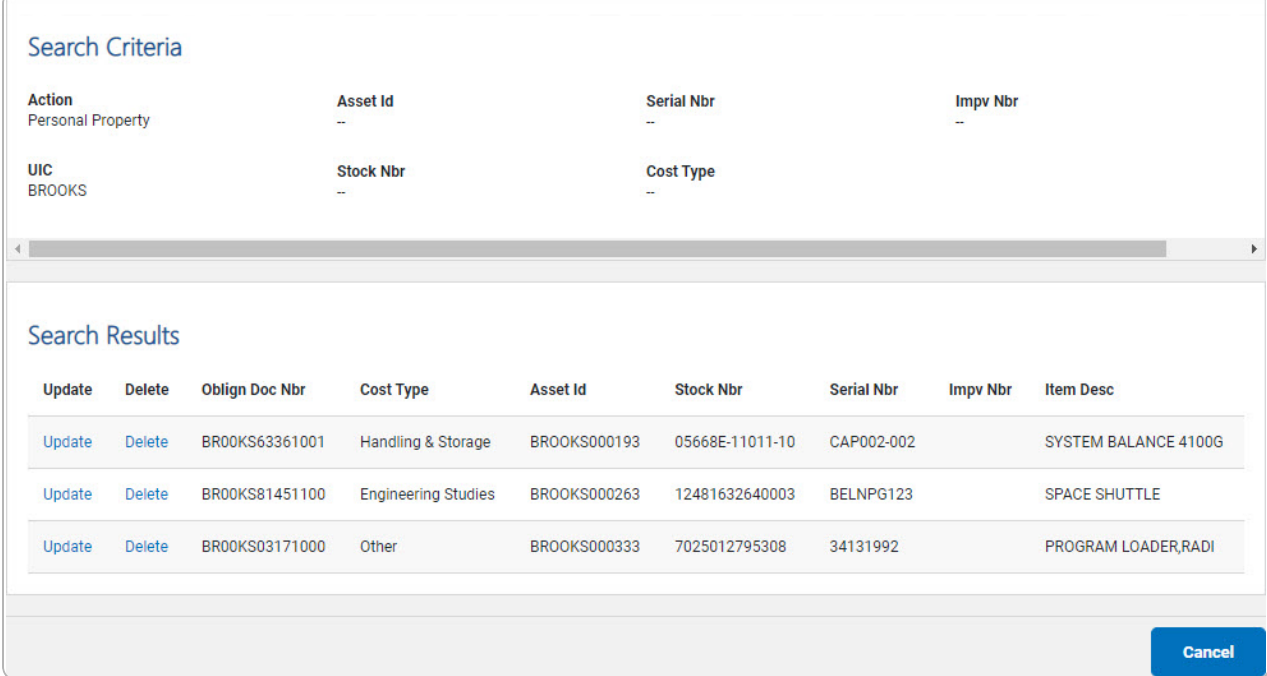

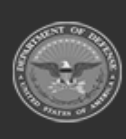

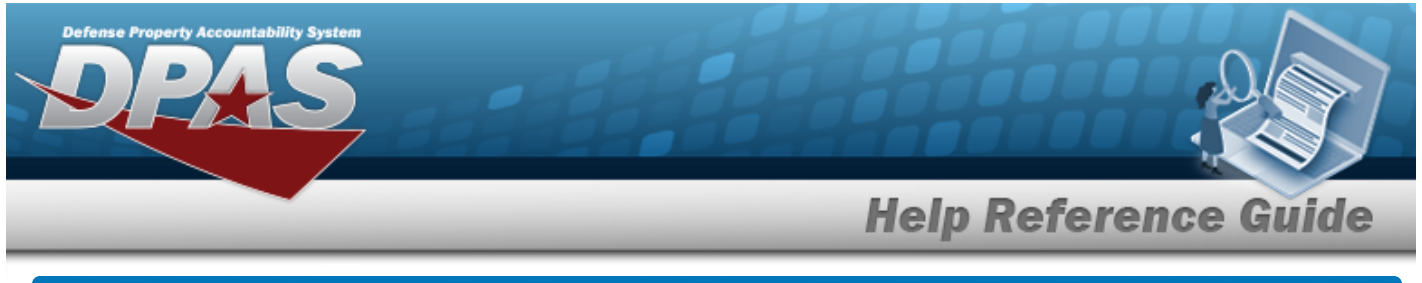

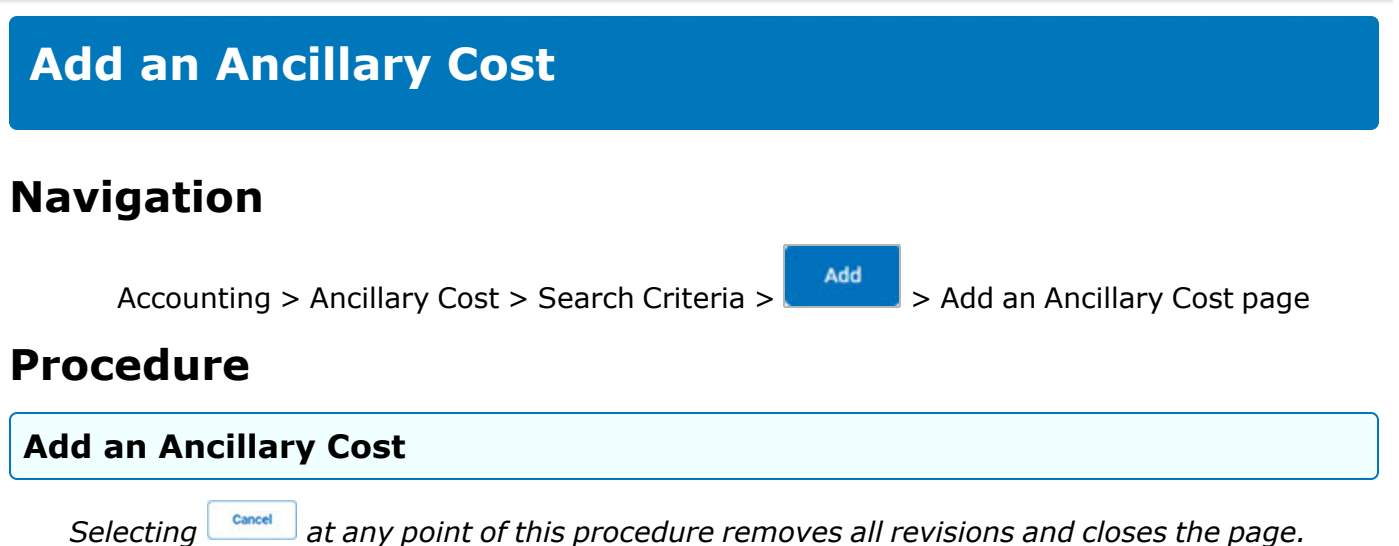

*Bold numbered steps are required.*

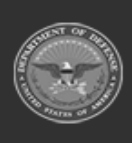

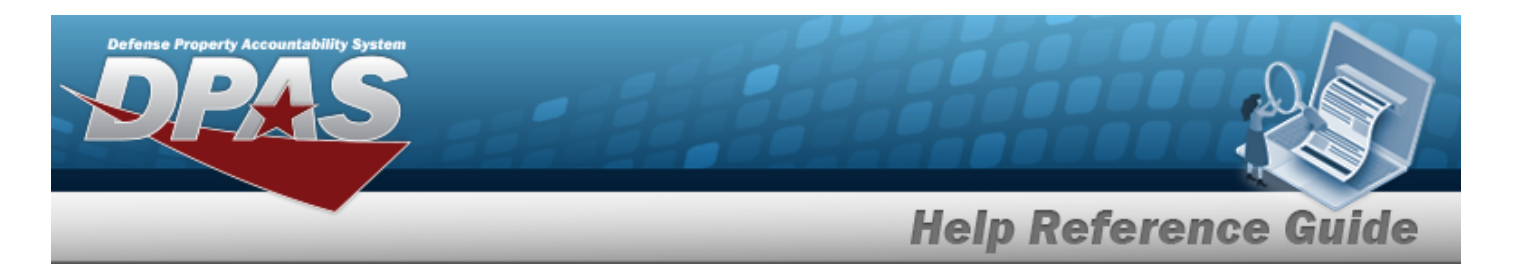

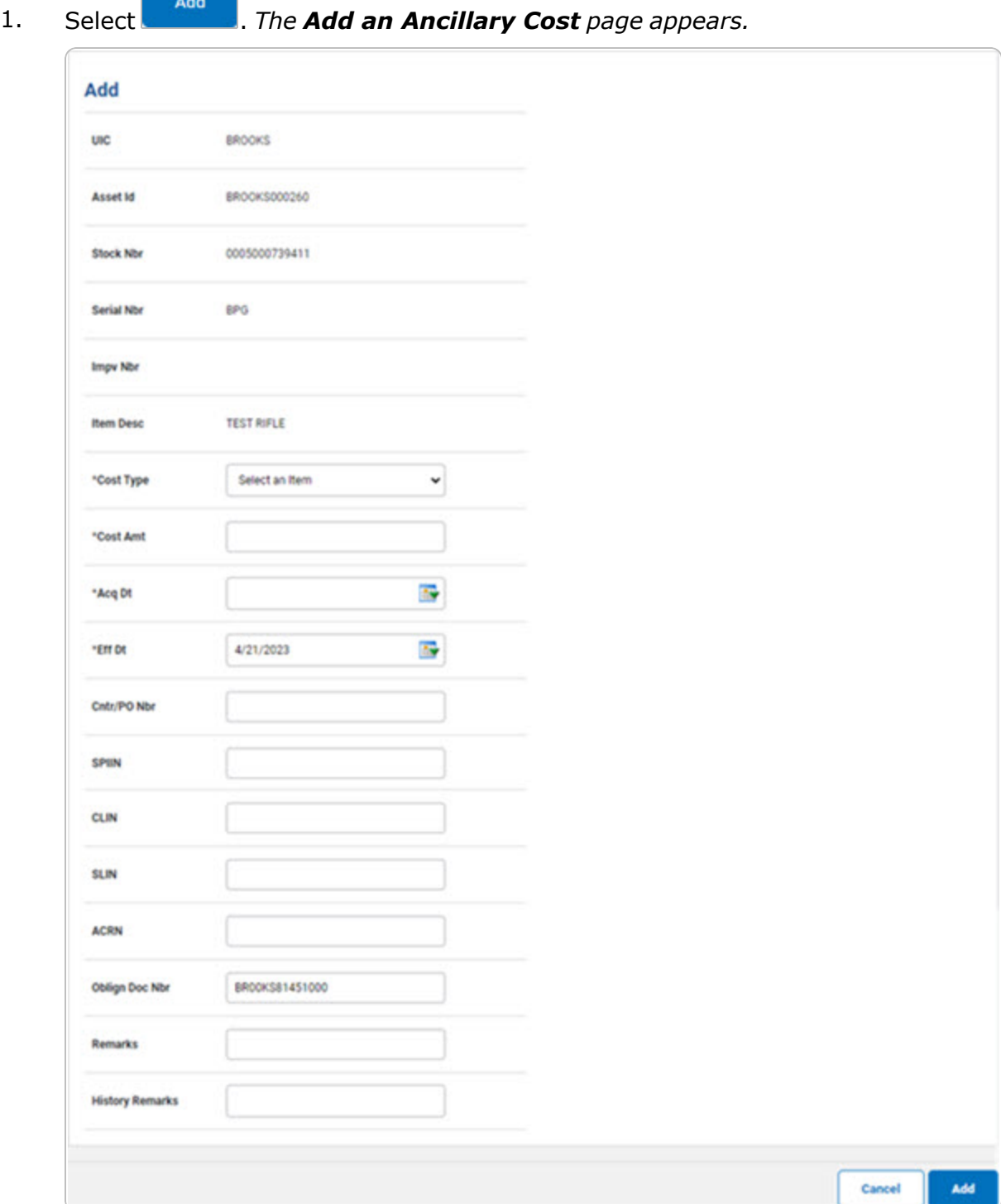

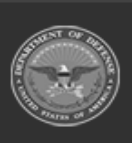

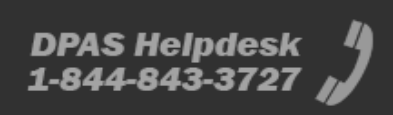

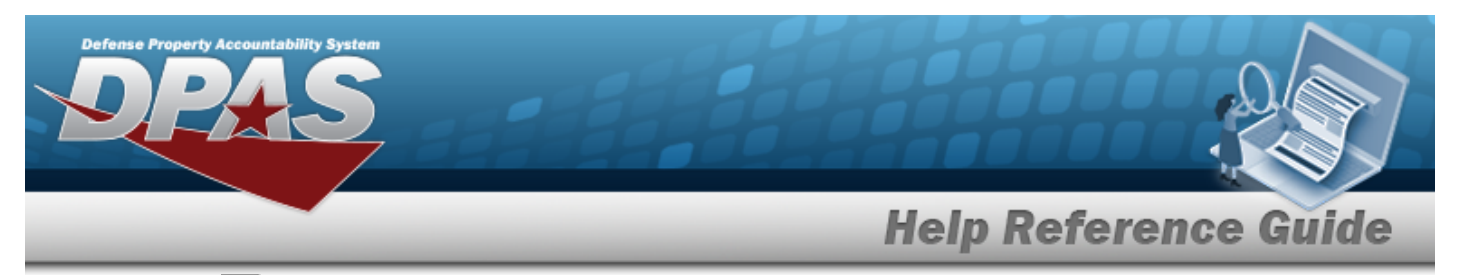

- **2.** Use  $\vee$  to select the Cost [Type.](CostType.htm)
- **3.** Enter the Cost AMT in the field provided. *This is a 12 numeric character field.*

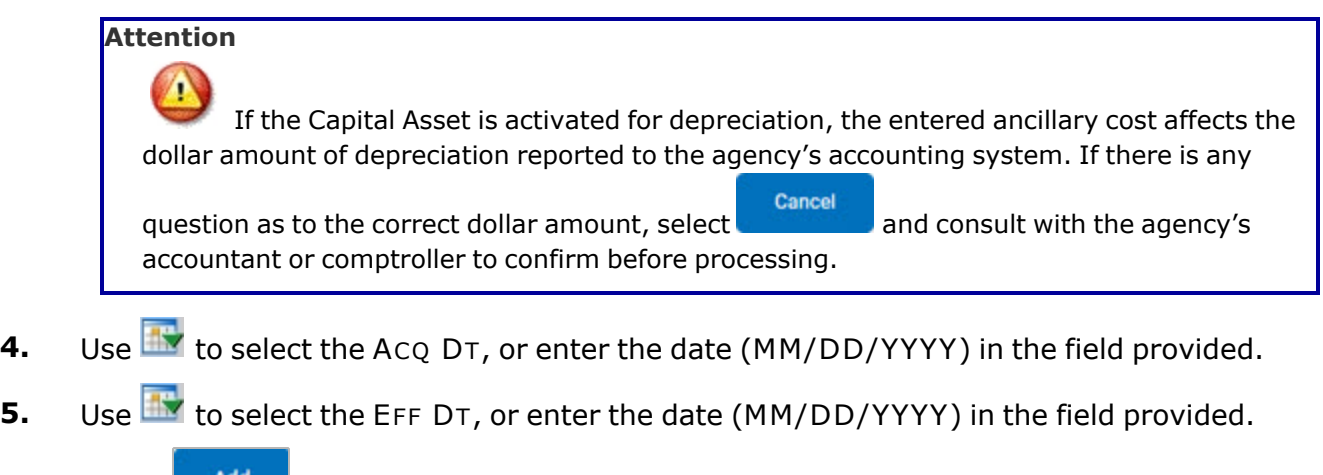

6. Select . *The Ancillary Cost [Transaction](AncCstTransSts.htm) Status page appears.*

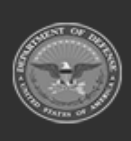

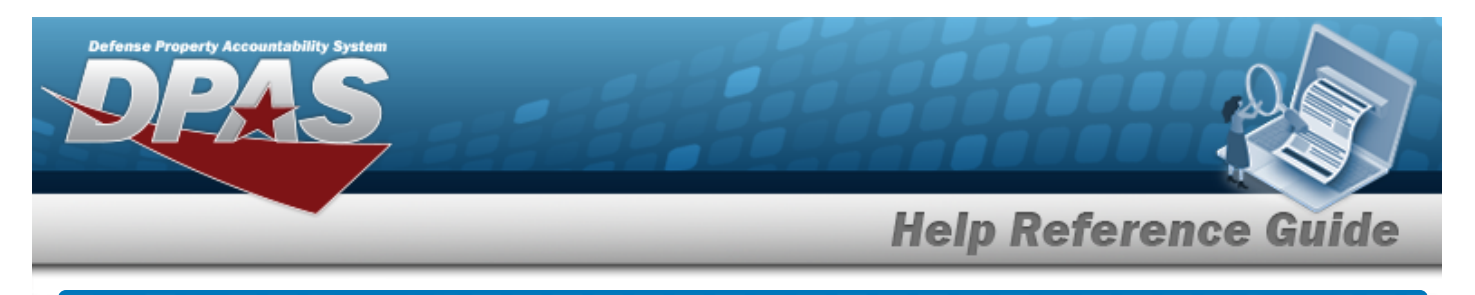

# **Update the Ancillary Cost**

## **Navigation**

Accounting > Ancillary Cost > Search Criteria >  $\frac{\text{Search}}{\text{Search}}$  > Update [hyperlink](Hyperlink.htm) > Type Action

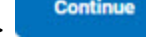

> > Update an Ancillary Cost page

# **Procedure**

#### **Update an Ancillary Cost**

*Selecting at any point of this procedure removes all revisions and closes the page. Bold numbered steps are required.*

### 1. Select  $\frac{\text{Search}}{\text{Search}}$ . The **Search for an Ancillary Cost** — **Results** page appears.

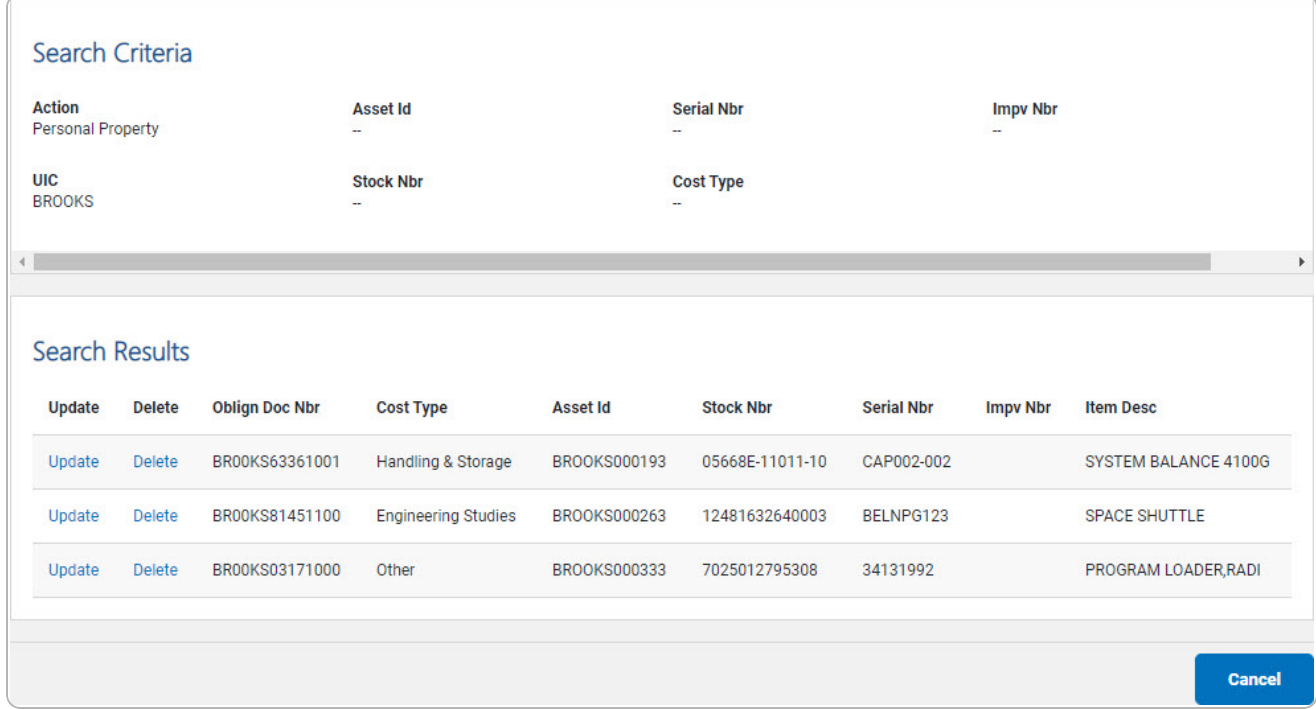

**7**

- 2. Review the Search Criteria panel.
- 3. Review the Search Results panel.

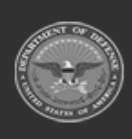

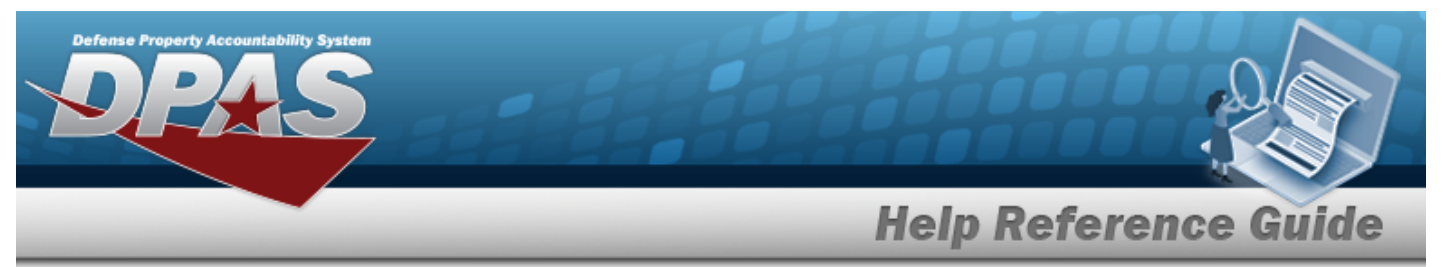

**4.** Select the desired Update [hyperlink](Hyperlink.htm). *The Search Results — Update an Ancillary Cost page appears.*

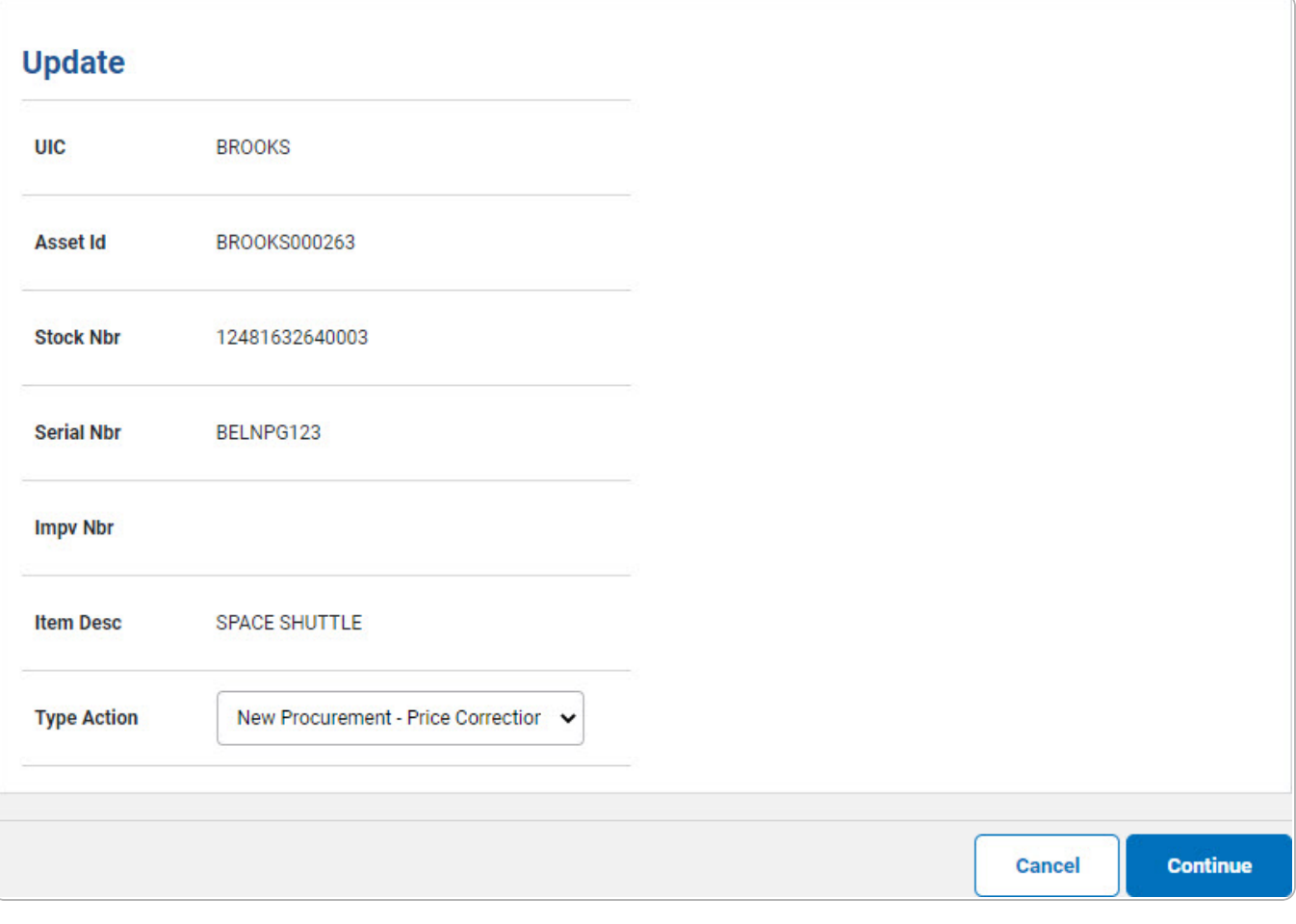

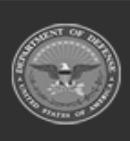

**DPAS Helpdesk<br>1-844-843-3727** 

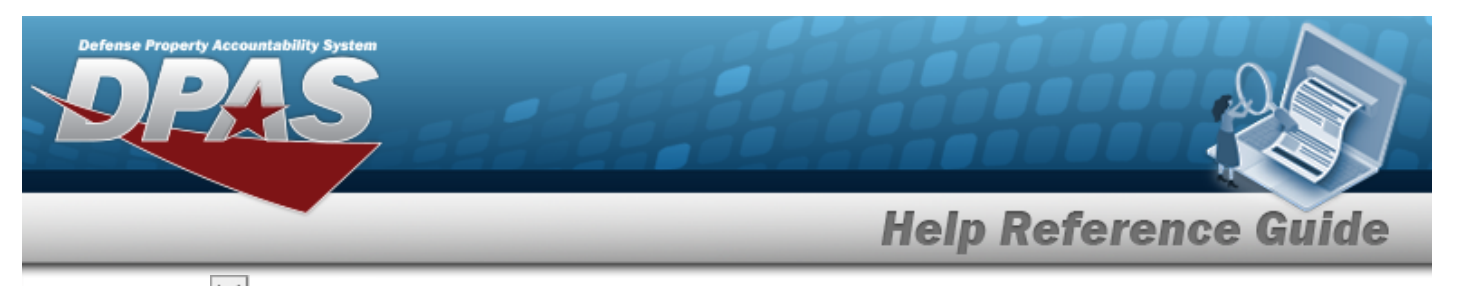

**A.** Use  $\vee$  to select the Type [Action.](TypeActionAncillaryCost.htm)

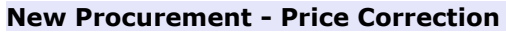

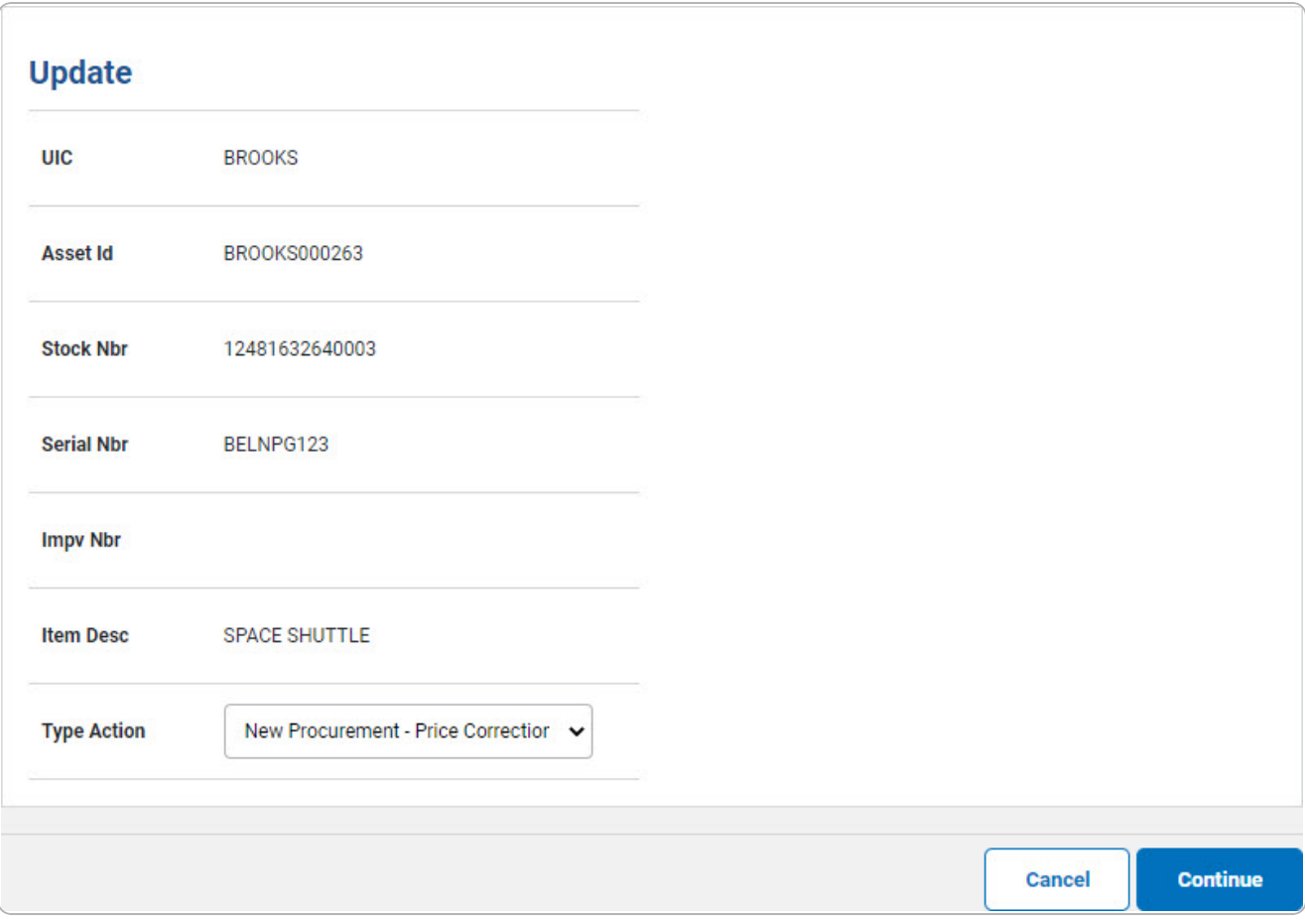

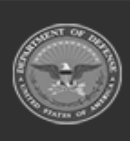

DPAS Helpdesk<br>1-844-843-3727

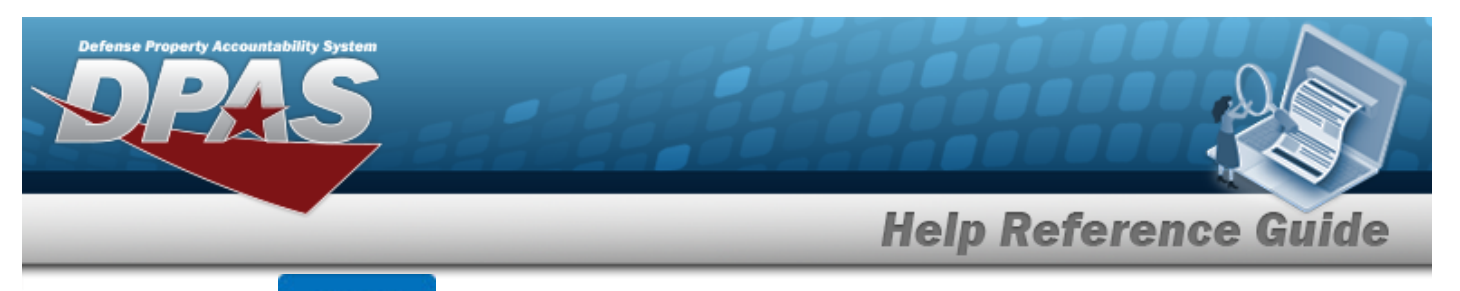

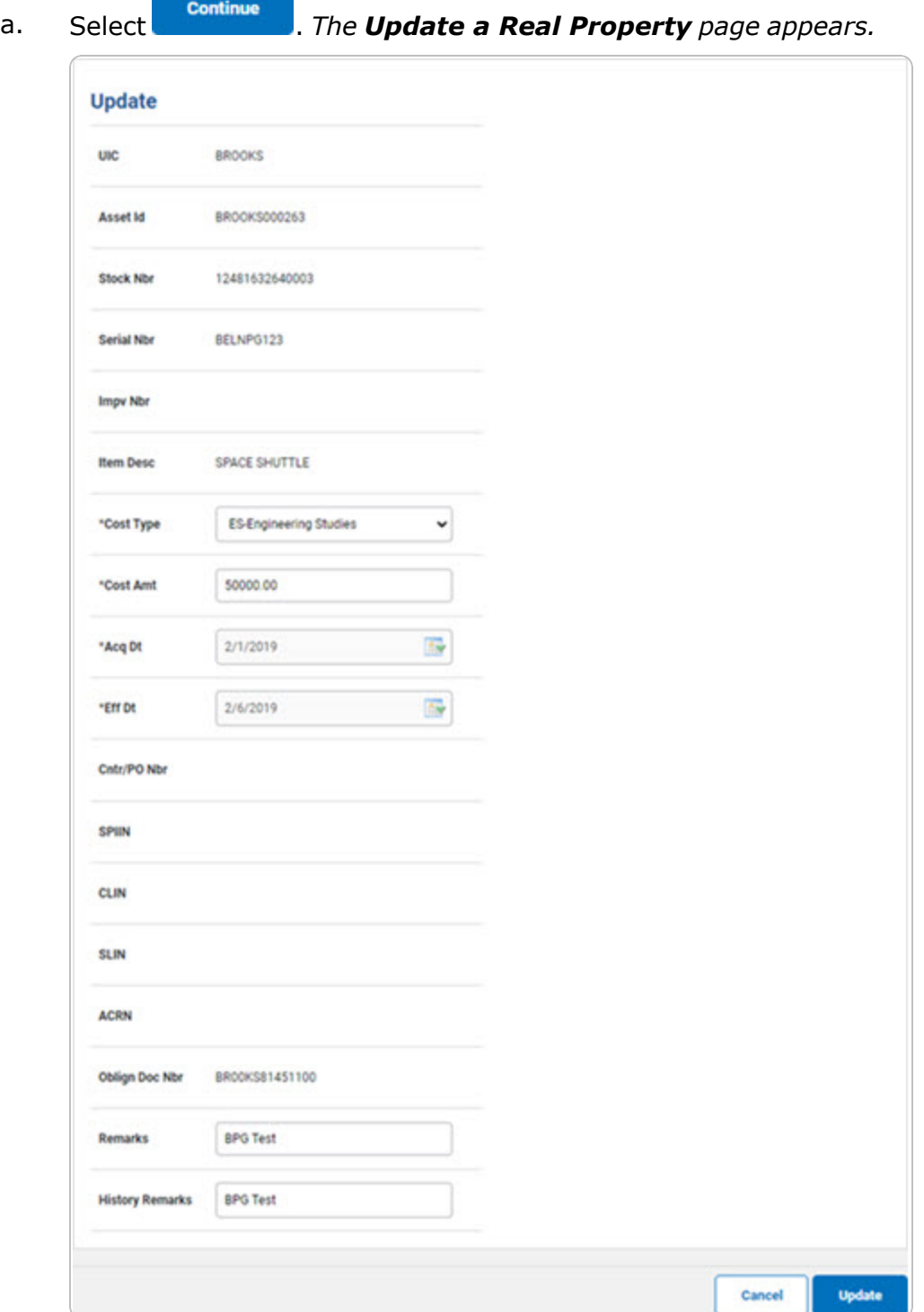

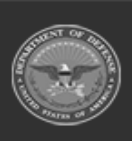

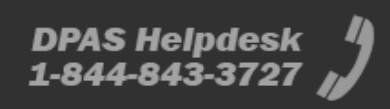

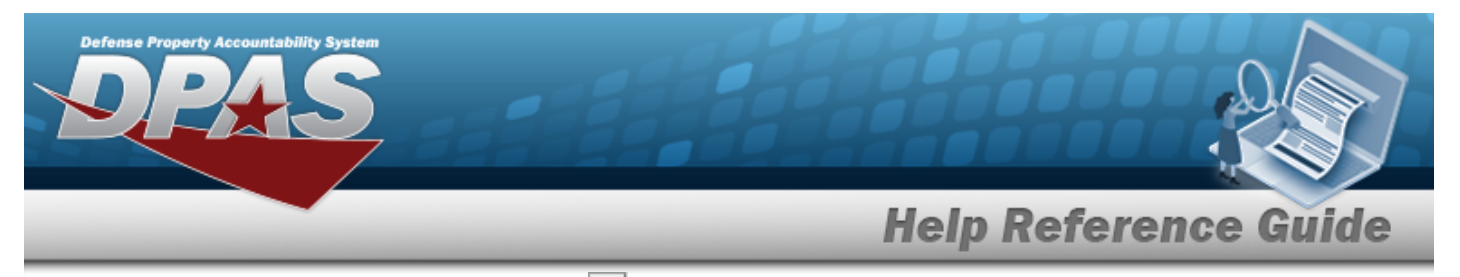

- **b.** Update the Cost [Type,](CostType.htm) using  $\Box$  to select the desired type.
- **c.** Update the Cost AMT, entering the revised cost in the field provided. *This is a 12 numeric character field.*
- **d.** *Verify the ACQ DT.*
- **e.** *Verify the EFF DT.*

# f. Select . *The Ancillary Cost [Transaction](AncCstTransSts.htm) Status page appears.*

#### **New Procurement - Update**

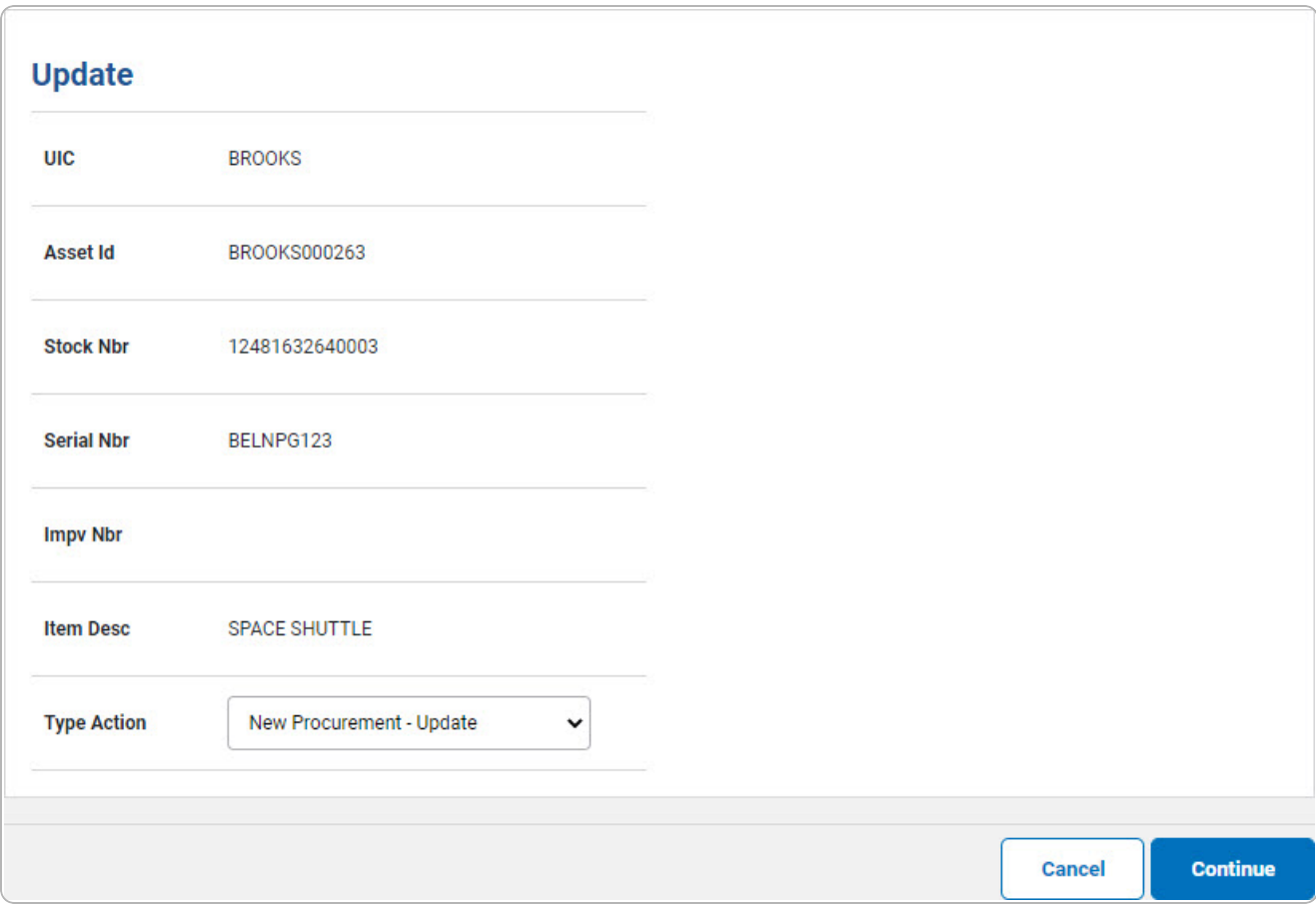

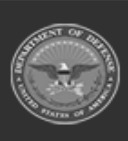

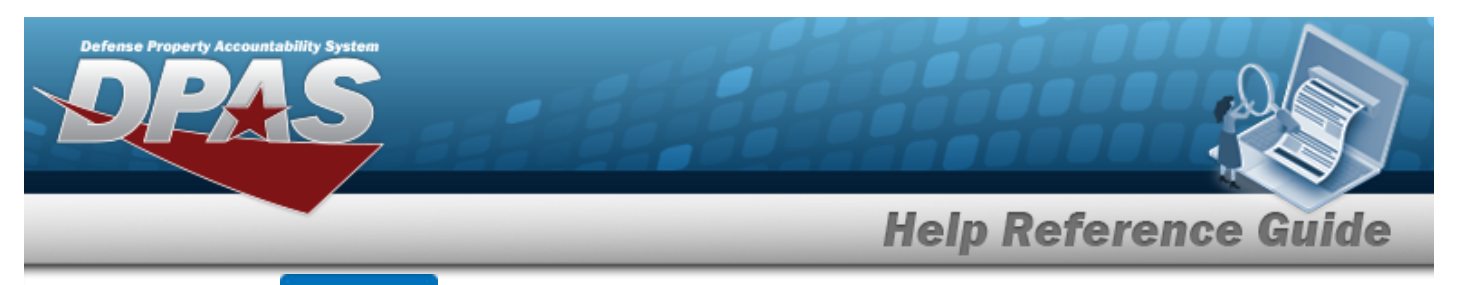

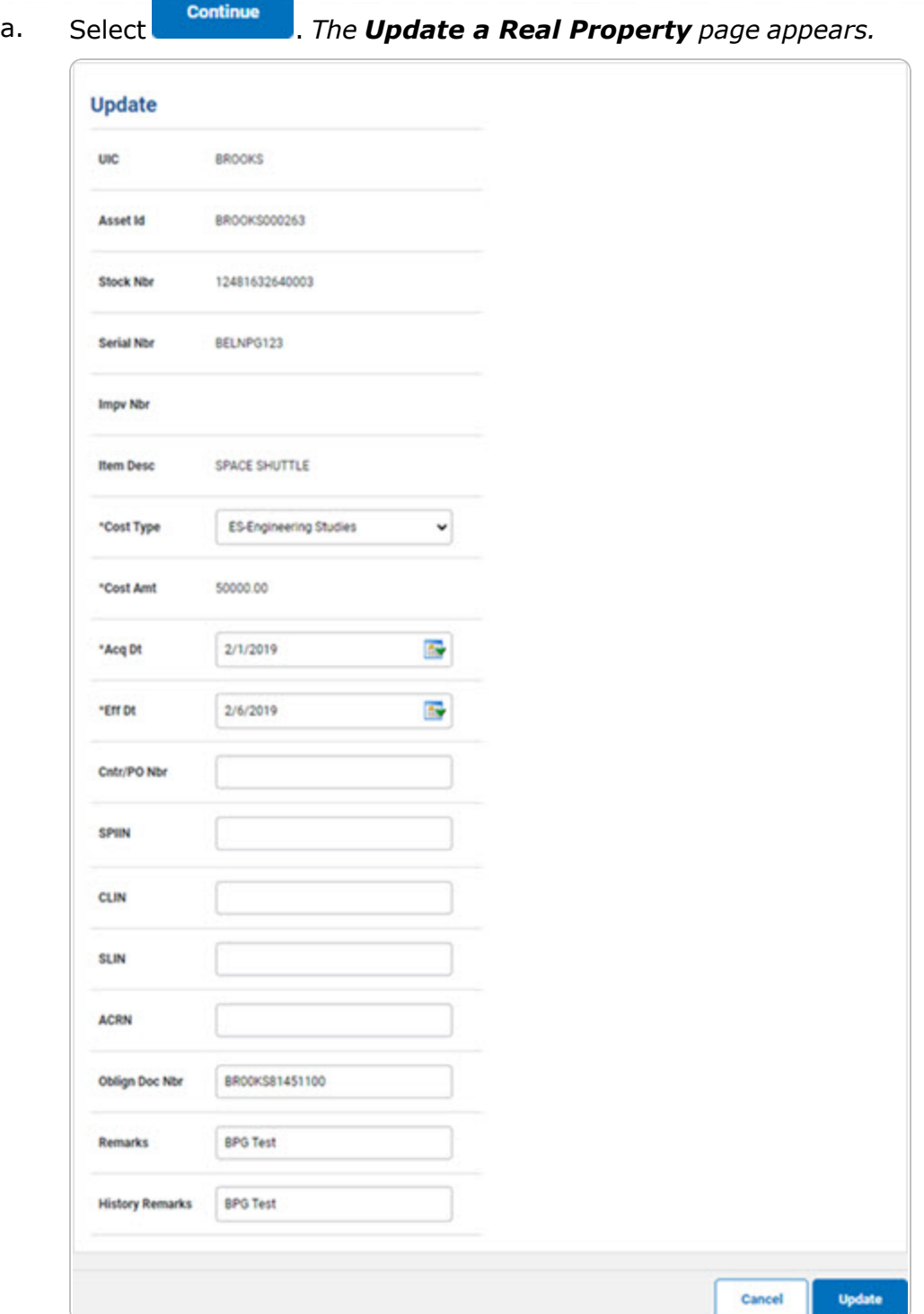

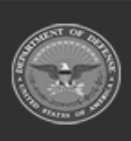

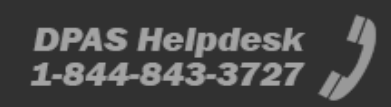

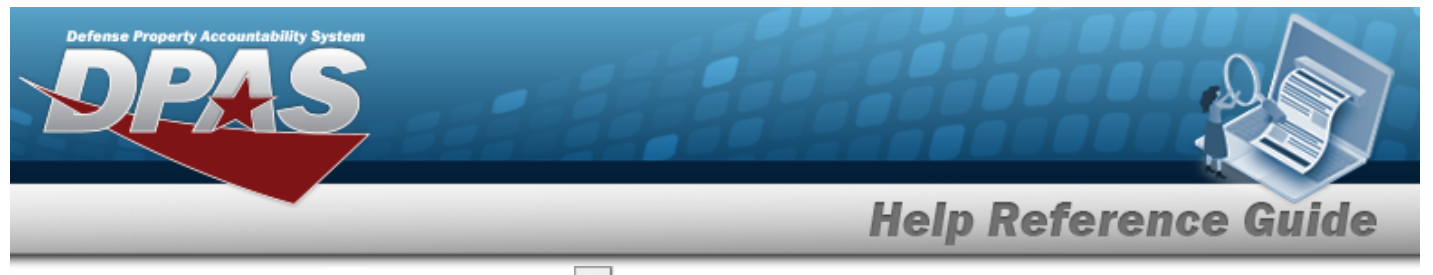

- **b.** Update the Cost [Type,](CostType.htm) using  $\Box$  to select the desired type.
- **c.** Update the Cost AMT, entering the revised cost in the field provided. *This is a 12 numeric character field.*
- **d.** Update the AcQ DT, using  $\overrightarrow{W}$  or entering the date (MM/DD/YYYY) in the field provided.
- **e.** Update the EFF DT, using  $\mathbf{R}$  or entering the date (MM/DD/YYYY) in the field provided.
- f. Select . *The Ancillary Cost [Transaction](AncCstTransSts.htm) Status page appears.*

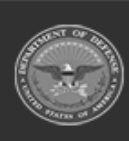

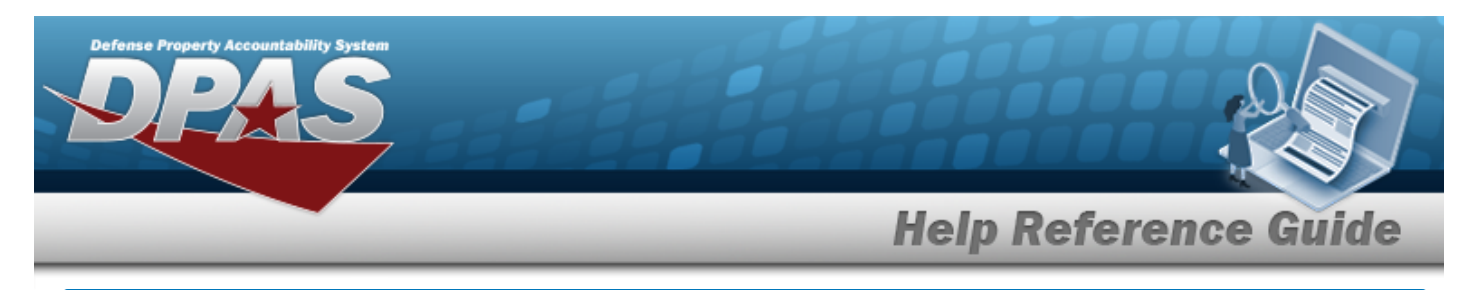

# **Delete an Ancillary Cost**

### **Navigation**

Accounting > Ancillary Cost > Search Criteria >  $\frac{1}{s_{\text{search}}}$  > Delete [hyperlink](Hyperlink.htm) > Delete an Ancillary Cost page

### **Procedure**

#### **Delete an Ancillary Cost**

*Selecting at any point of this procedure removes all revisions and closes the page. Bold numbered steps are required.*

1. Select **Fourch** . The **Search for an Ancillary Cost** – **Results** page appears. Search Criteria **Action Asset Id Serial Nbr Impv Nbr** Personal Property **THC Stock Nbr Cost Type BROOKS Search Results** Update **Delete Oblign Doc Nbr Cost Type Asset Id Stock Nbr Serial Nbr Impv Nbr Item Desc** Delete BR00KS63361001 Handling & Storage BROOKS000193 05668E-11011-10 CAP002-002 SYSTEM BALANCE 4100G Update BELNPG123 **SPACE SHUTTLE** Update Delete BR00KS81451100 **Engineering Studies BROOKS000263** 12481632640003 Update Delete BR00KS03171000 Other **BROOKS000333** 7025012795308 34131992 PROGRAM LOADER, RADI Cancel

- 2. Review the Search Criteria panel.
- 3. Review the Search Results panel.
- **4.** Select the Delete [hyperlink.](Hyperlink.htm) *The Delete an Ancillary Cost page appears.*

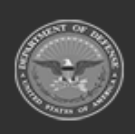

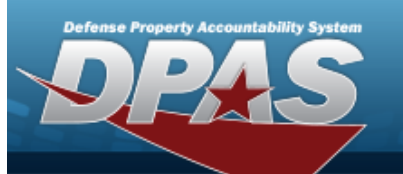

# **Help Reference Guide**

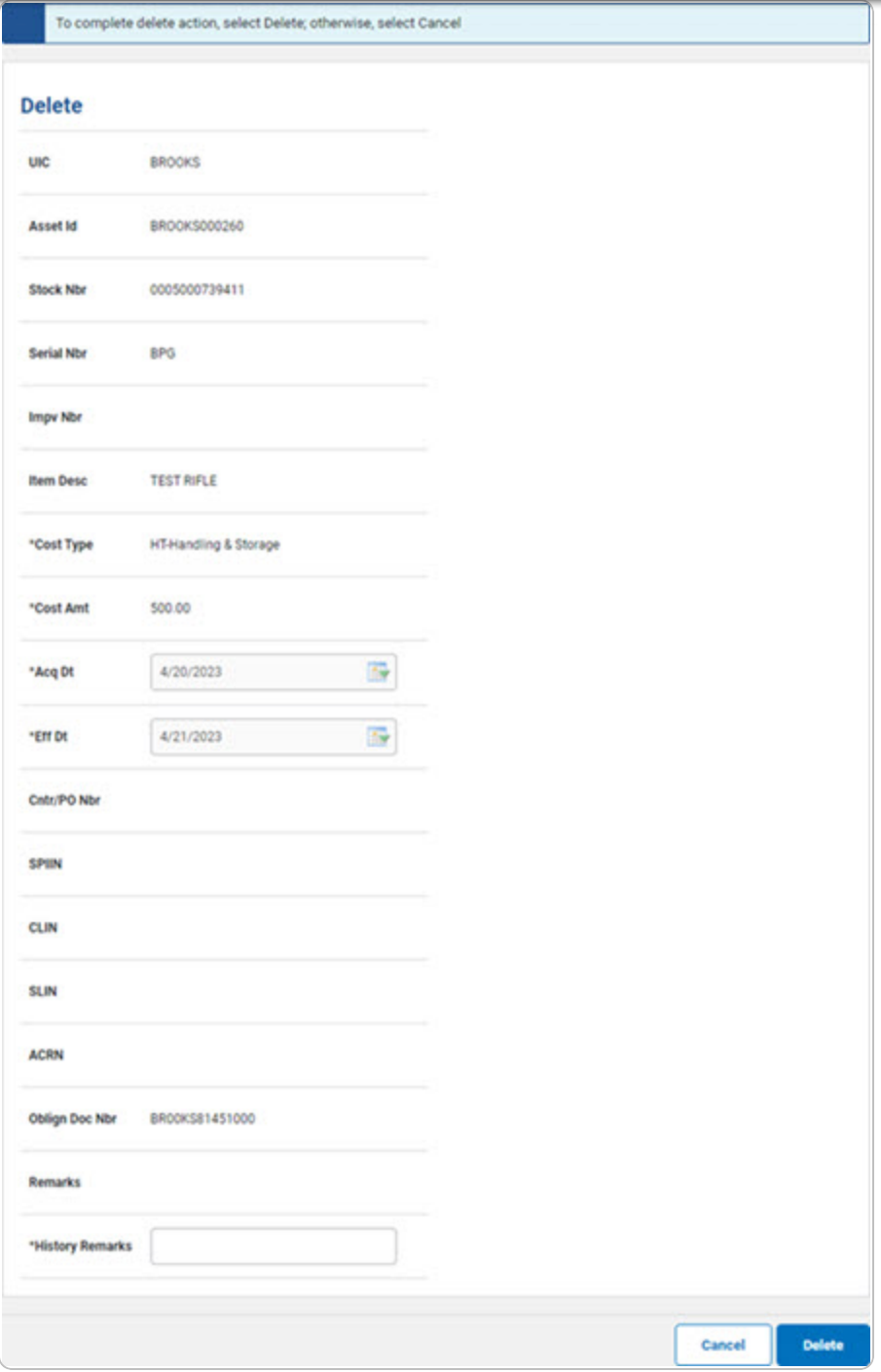

- **A.** *Verify the Cost Type.*
- **B.** *Verify the Cost AMT.*

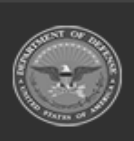

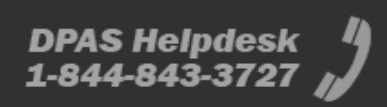

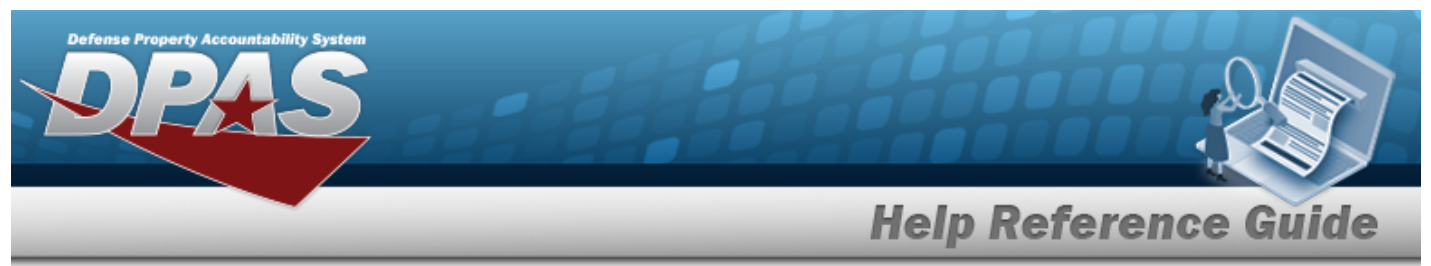

- **C.** *Verify the ACQ DT.*
- **D.** *Verify the EFF DT.*
- **E.** Enter any History Remarks in the field provided. *This is a 1,024 alphanumeric character field.*
- F. Select . *The Ancillary Cost [Transaction](AncCstTransSts.htm) Status page appears.*

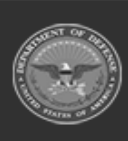

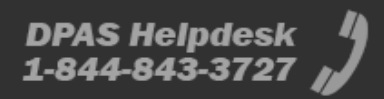